## Einrichten Ihrer SIP-Rufnummern auf der FritzBox 7490

Sie haben sich gegen eine automatisierte Provisionierung Ihres Routers entschlossen? Dieser Guide soll Ihnen helfen Ihre SIP Rufnummern auf Ihrem Endgerät einzutragen.

## **Bitte beachten Sie, dass die Stadtwerke ohne einer automatisierten Provisionierung Ihres Endgerätes keinen technischen Support anbieten können!**

1. Nachdem Sie eine Internetverbindung eingerichtet haben, gehen Sie bitte im Hauptmenü unter

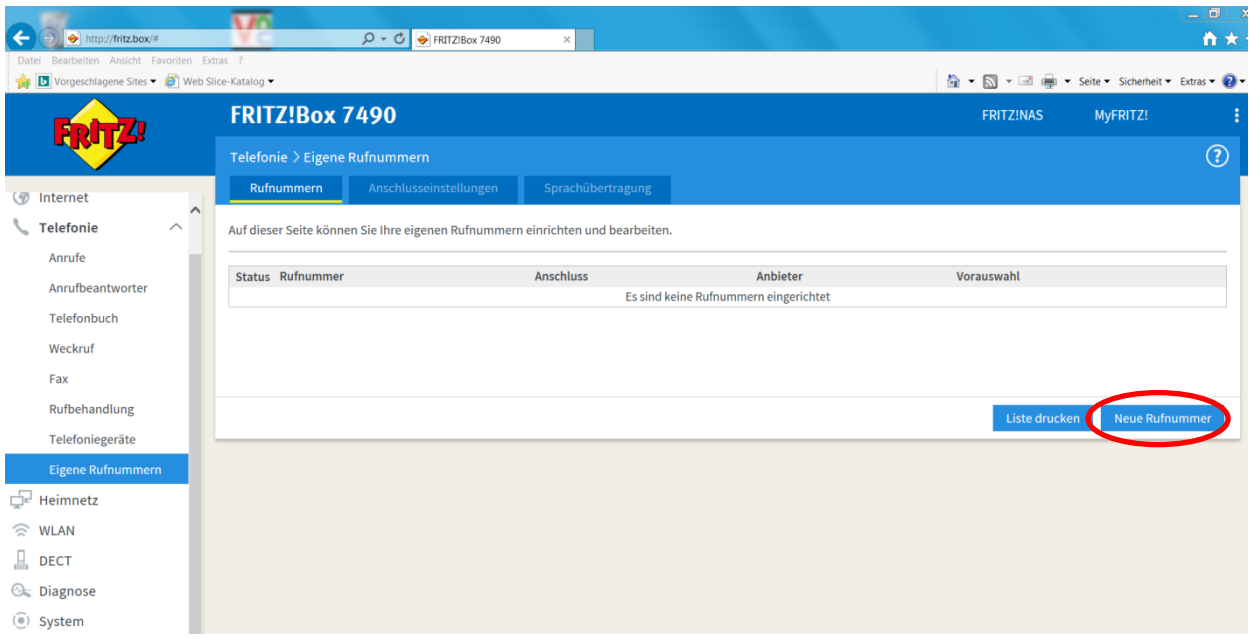

## **Telefonie -> Eigene Rufnummern -> Neue Rufnummer**

2. Im nächsten Schritt öffnet sich ein Fenster. Antworten Sie auf die Frage, welcher Anschlusstyp vorliegt mit "IP-basierter-Anschluss" und drücken Sie weiter.

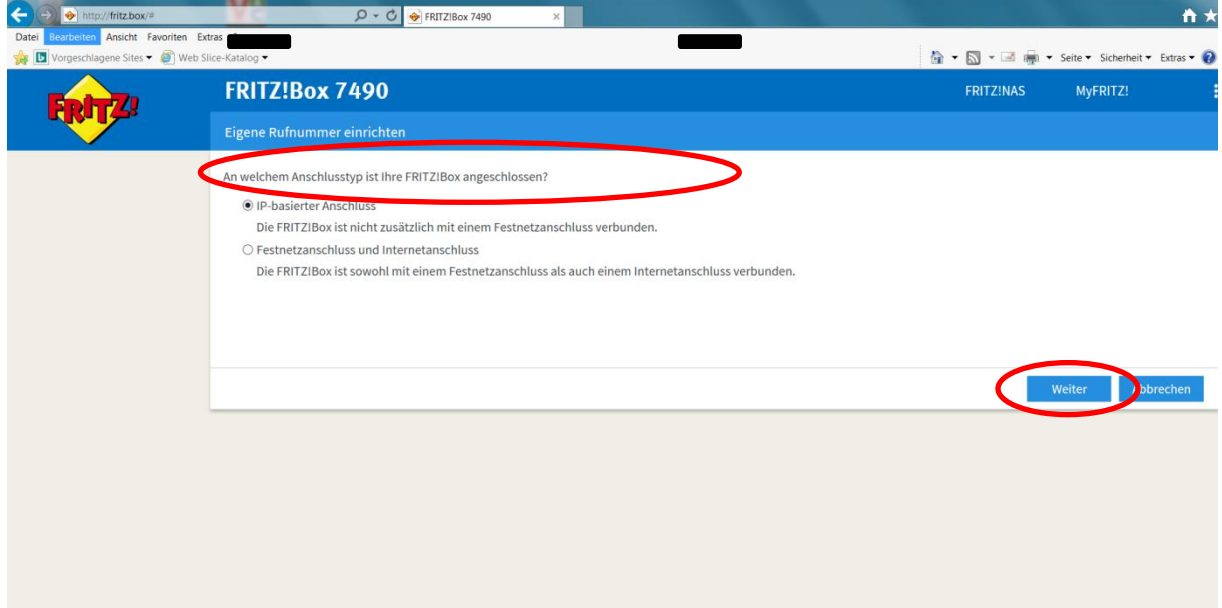

3. Geben Sie nun Ihre Zugangsdaten ein, welche Sie von den Stadtwerken erhalten haben. Achten Sie bitte genau auf die richtige Eingabe der Daten und drücken Sie "Weiter".

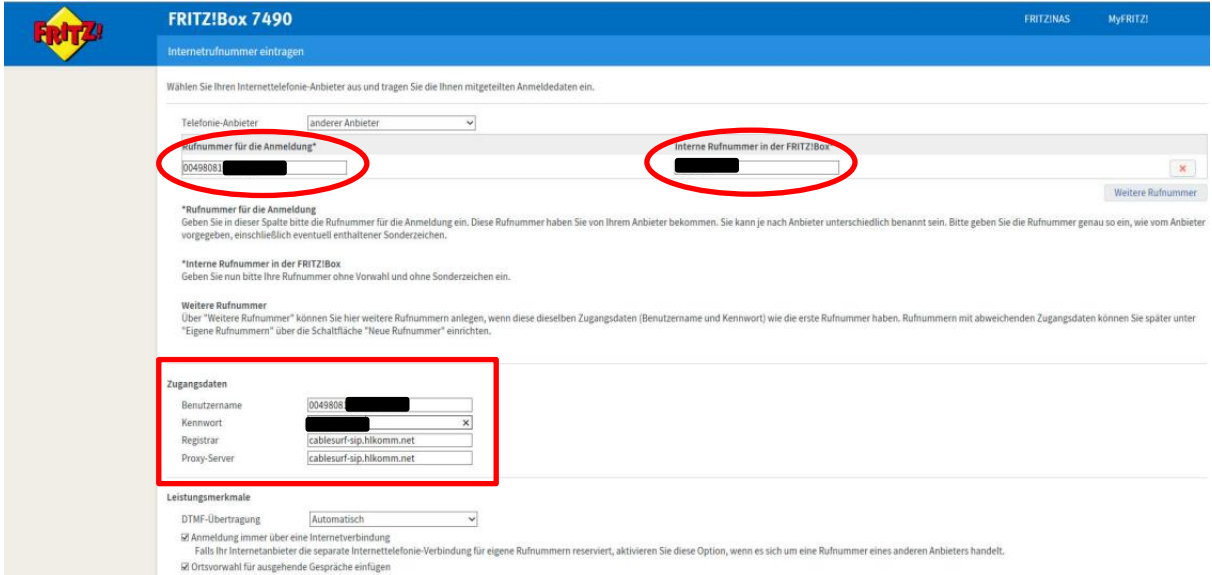

4. Speichern Sie die Internetrufnummern indem Sie "Weiter" drücken.

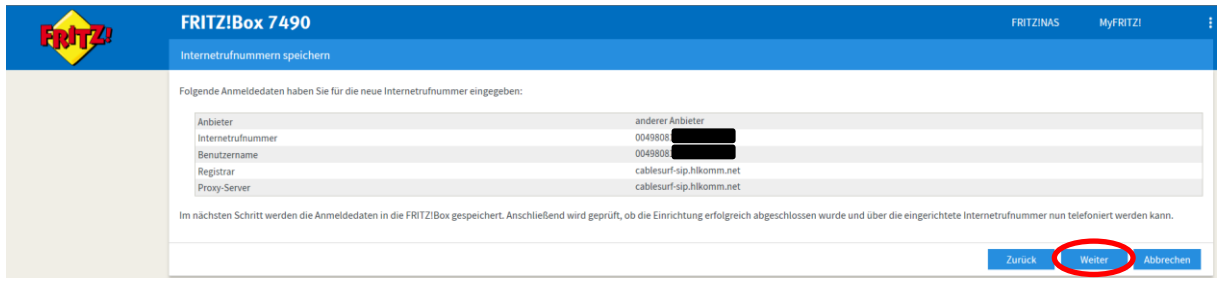

5. Im nächsten Schritt werden Ihre Rufnummern geprüft um den Prozess fertigzustellen, drücken Sie bitte "**Weiter**".

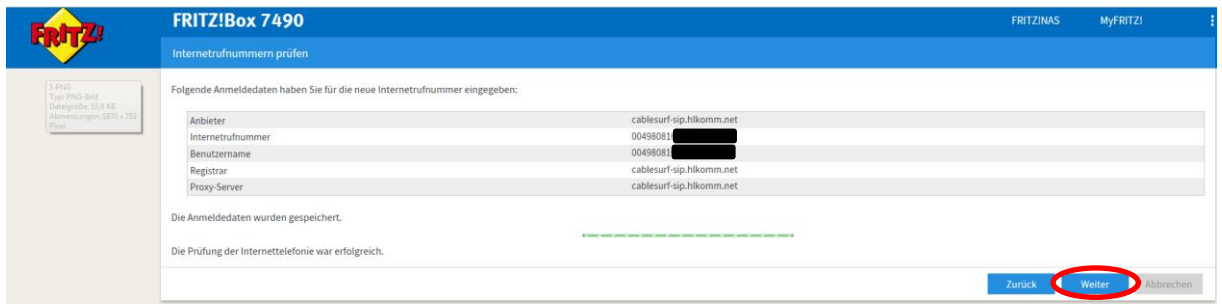

6. Geben Sie nun die verbleibenden Rufnummern ein, wie in Schritt 1-5 beschrieben.